## **LabVIEW and MatLab**

## E80 Teaching Team

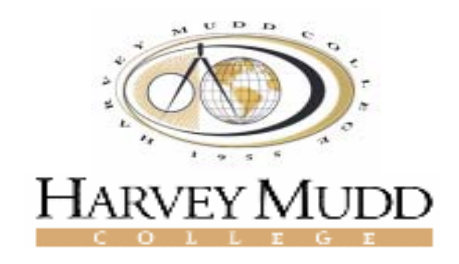

## February 5, 2008

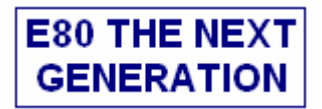

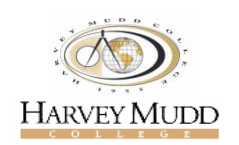

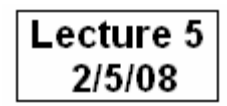

## LabVIEW and MATLAB

### **Objectives of this lecture**

- $\Box$ Learn LabVIEW and LabVIEW's functions
- **□** Understand, design, modify and use Virtual Instruments (VIs)
- $\Box$  Construct (modify) and use data acquisition applications for acquiring and processing digital and analog signals supplied by sensors, transmitters, …

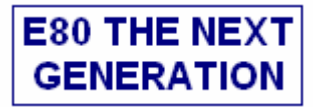

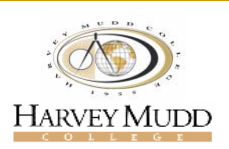

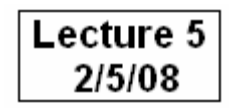

## **Outline**

**Basics of LabVIEW** 

**Q** Mathscript and LabVIEW

**Data Acquisition with LabVIEW** 

### MATLAB

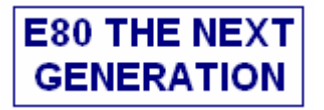

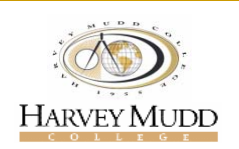

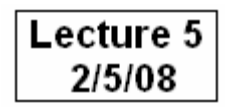

## **What is LabVIEW?**

### **Lab**oratory **V**irtual **I**nstrument **E**ngineering **W**orkbench

A Graphical Program Development Environment

Used in some of the most advanced R&D labs (JPL, Siemens Medical, …)

Has been around since 1980

The best way to learn LabVIEW is to PRACTICE, PRACTICE, PRACTICE

*Highly Addictive!*

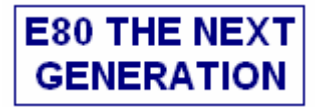

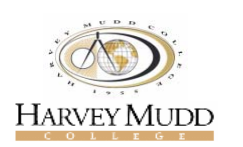

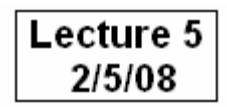

## **What is the use of LabVIEW in E80?**

#### **We will use LabVIEW to….**

- $\Box$ Monitor and connect to sensors and measurement devices in an experiment
- $\Box$ Retrieve signals using data acquisition platforms controlled by LabVIEW
- $\Box$ Process data and represent them in a meaningful, efficient way
- $\Box$ Consolidate all the data obtained in the experiment to perform analysis

#### Video: LabVIEW and Rubik Cube!

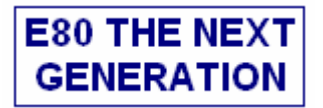

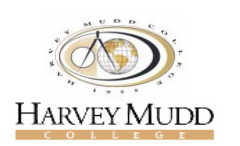

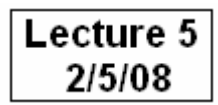

## **Where can I find LabVIEW?**

- $\Box$ Your E80 laptops will have LabVIEW 8.2.1 installed on them
- $\Box$  You can install LabVIEW on your PC using the CD that comes with your you textbook
- $\Box$  There are lots of information about LabVIEW that you can find on the web and on National Instrument's web page:

### **www.ni.com/labview/**

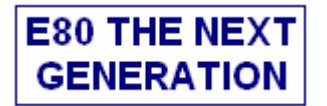

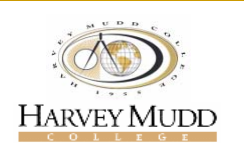

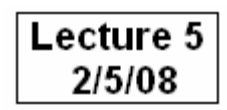

#### This is what you see if you run LabVIEW On your PC

**The very first step…**

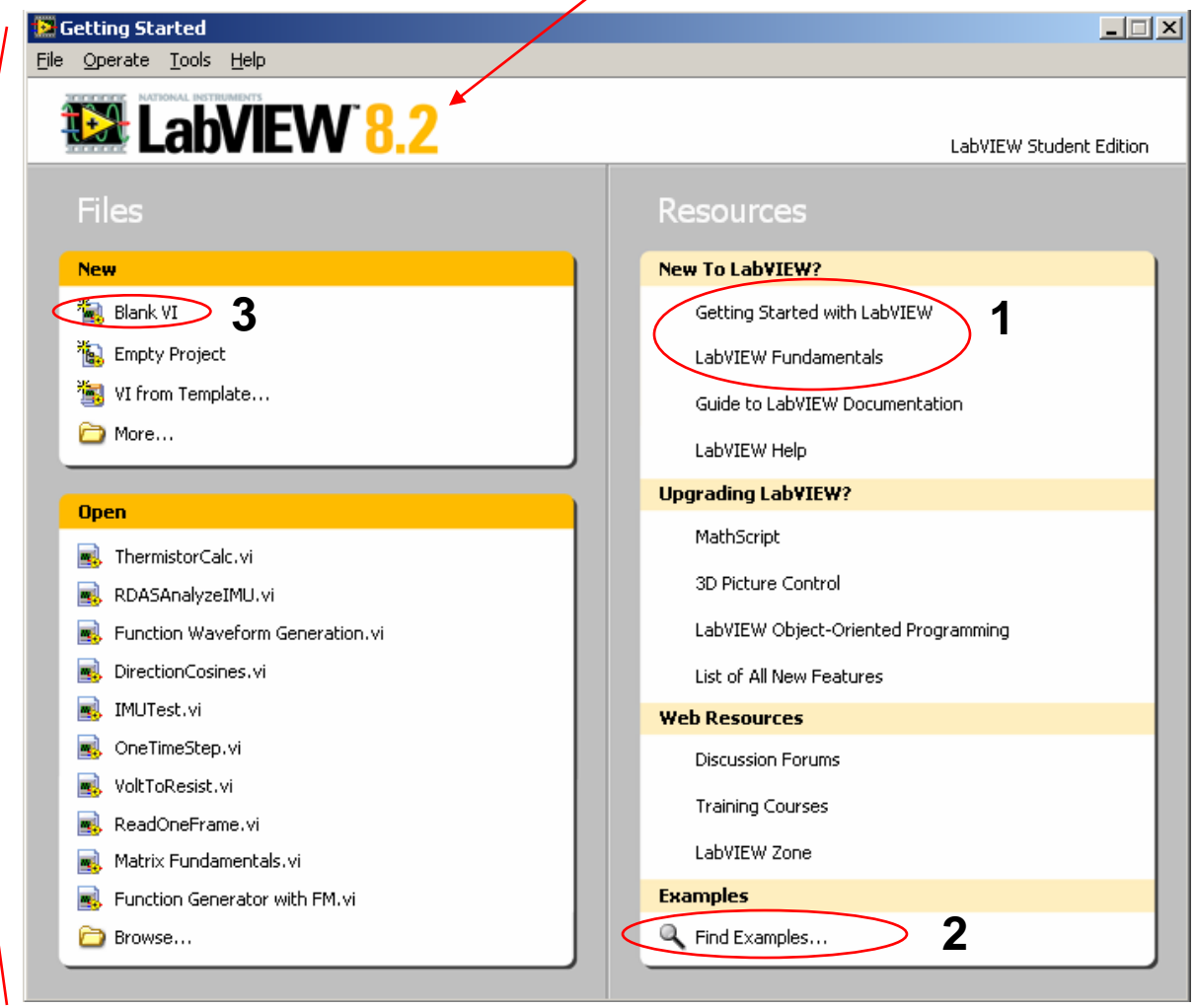

**?**

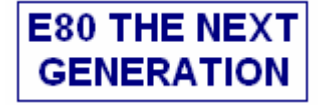

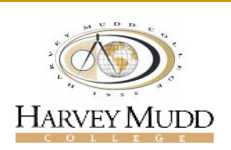

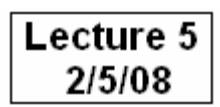

## **Basics**

#### **LabVIEW programs are called Virtual Instruments (VIs)**

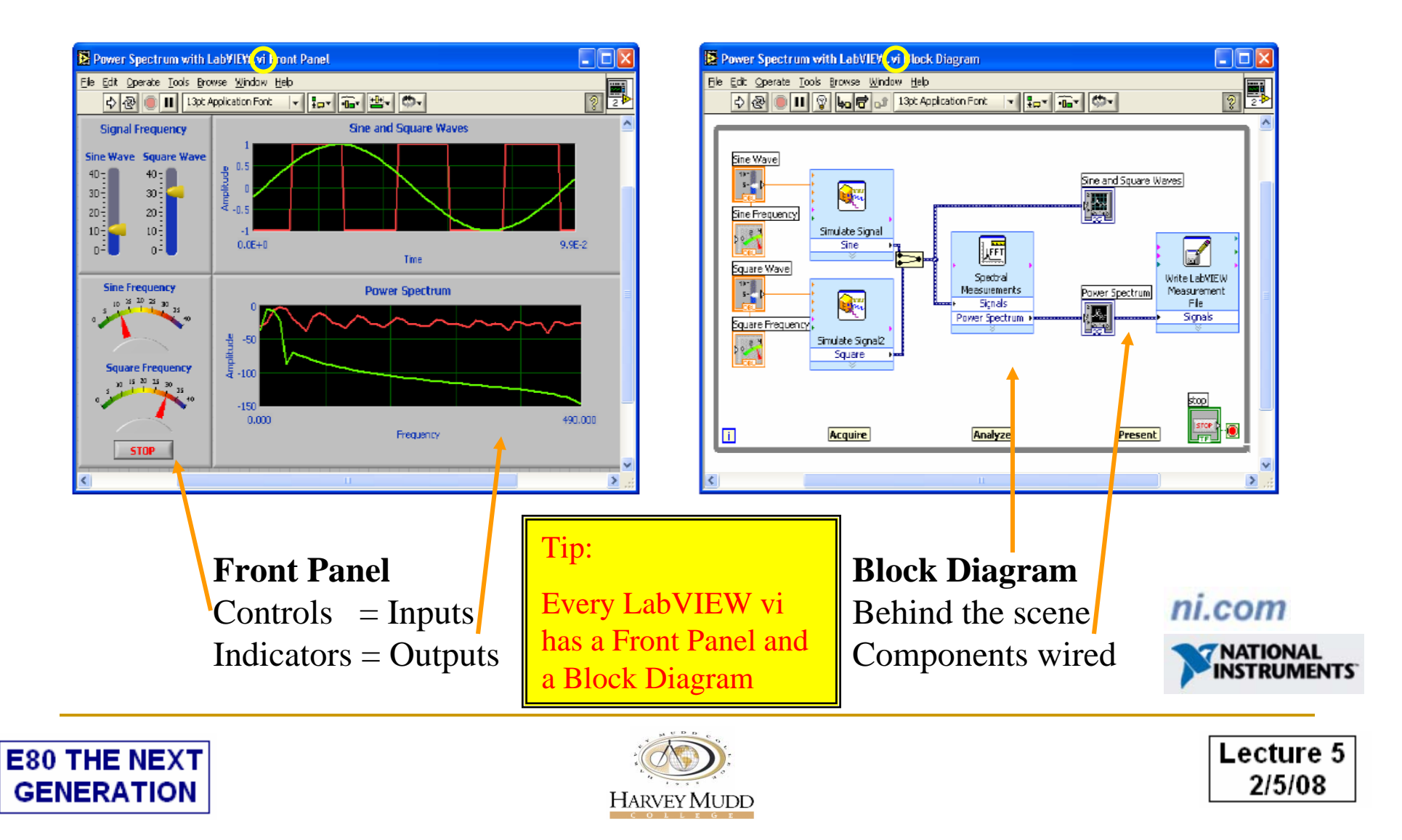

## **The Front Panel**

#### **VI Front Panel**

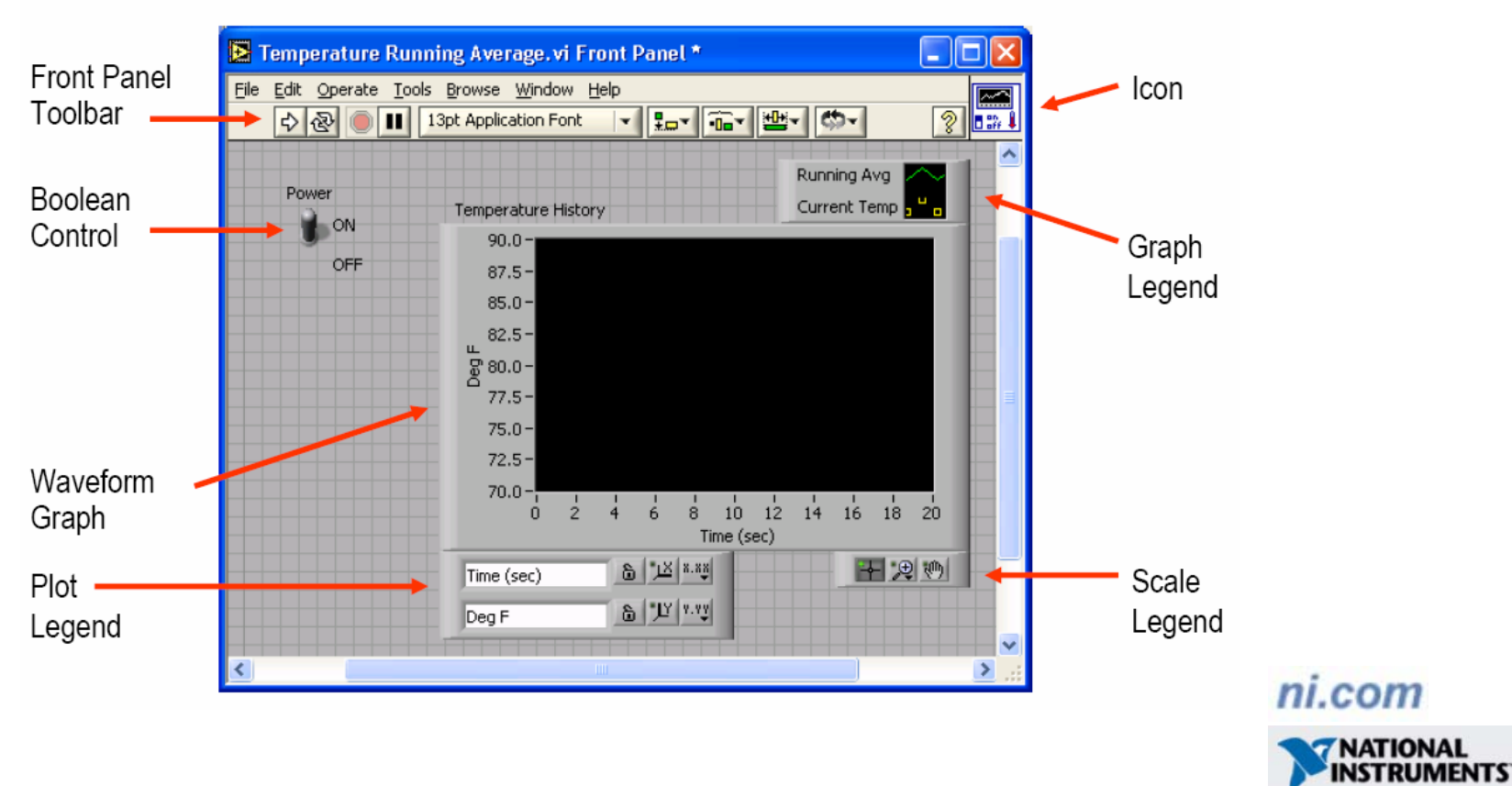

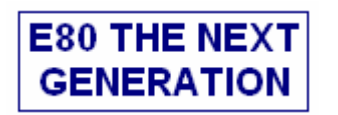

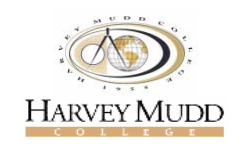

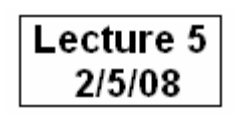

# **The Block diagram**

### **VI Block Diagram**

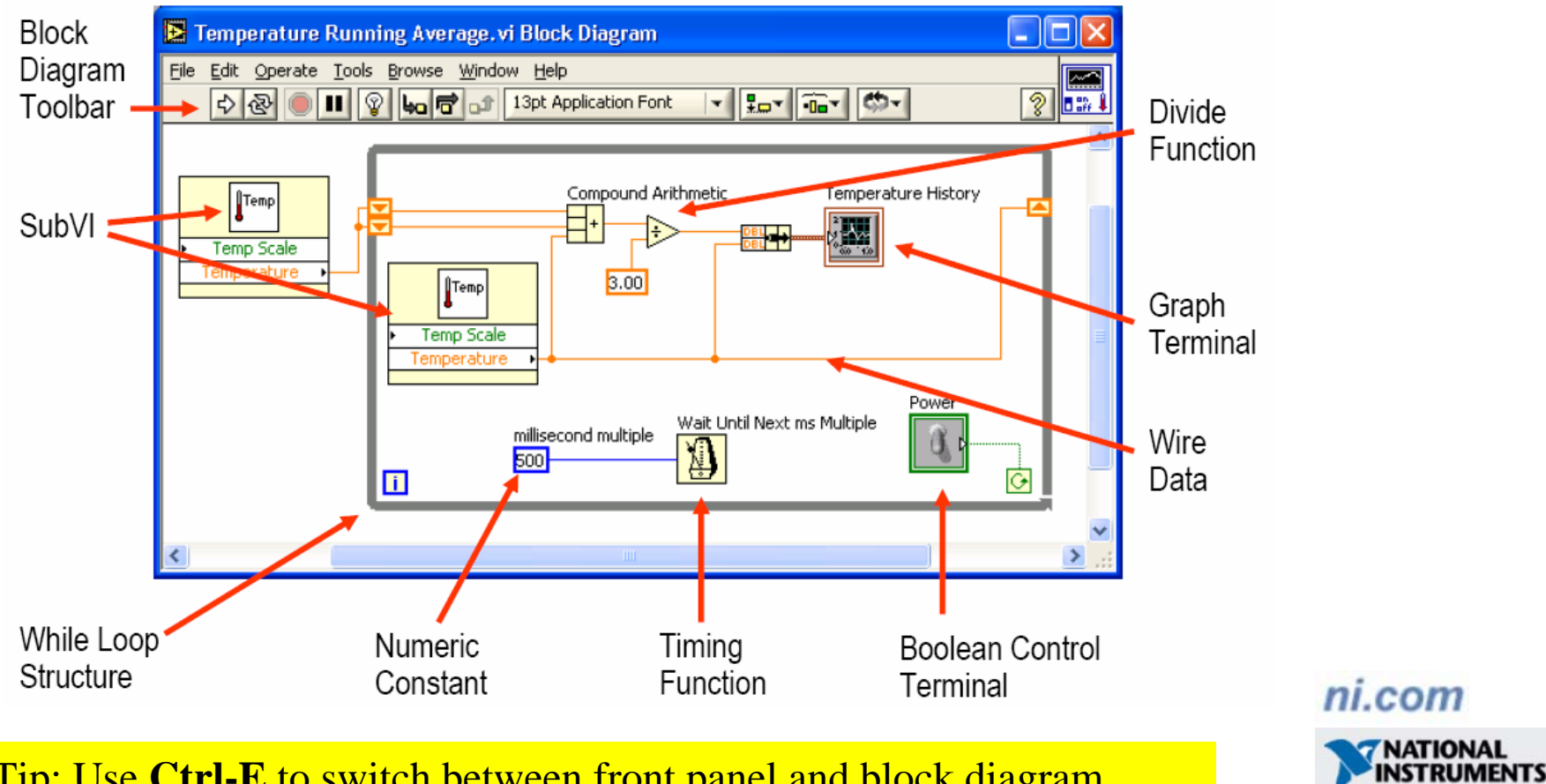

Tip: Use **Ctrl-E** to switch between front panel and block diagram

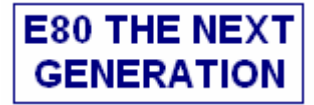

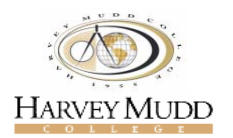

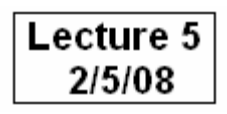

## **Basic Functions**

### **Controls and Functions Palettes**

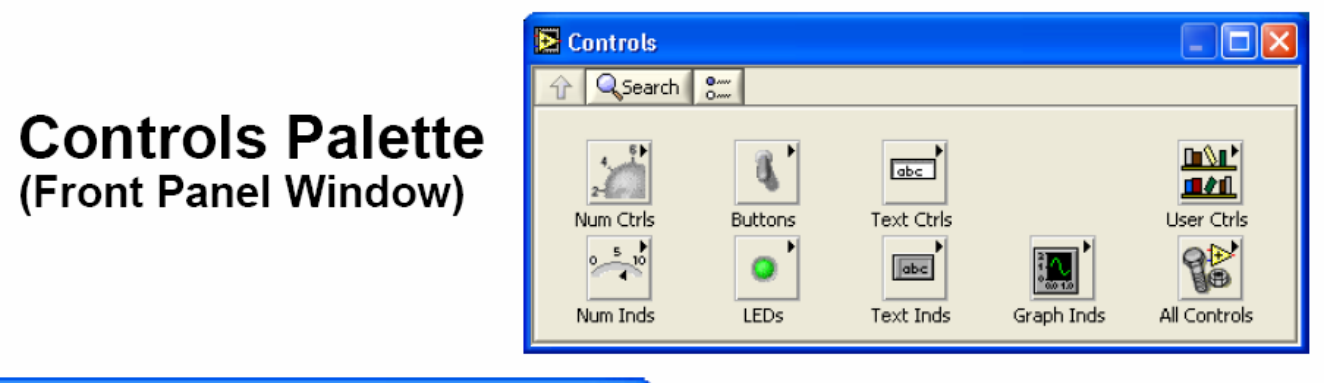

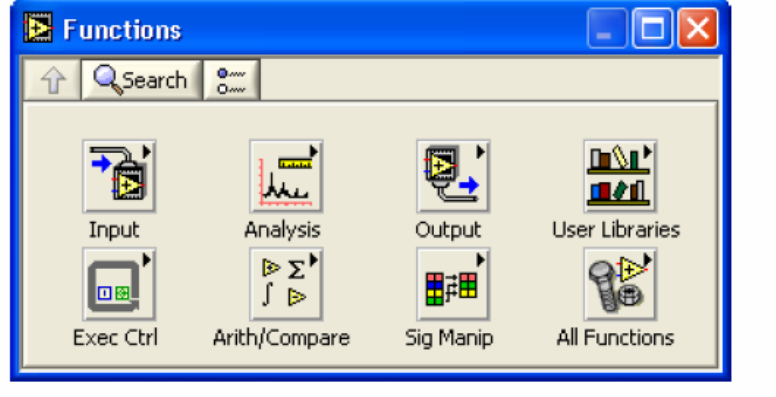

#### **Functions Palette** (Block Diagram Window)

ni.com

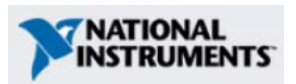

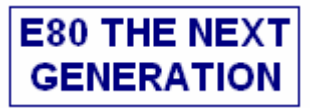

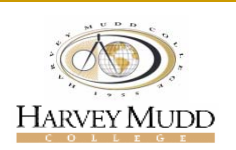

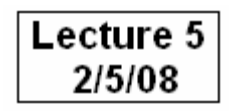

## **Tools Palette**

#### **Tools Palette**

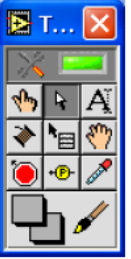

- Floating Palette
- Used to operate and modify front panel and block diagram objects.

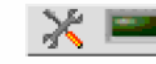

**Automatic Selection Tool** 

- ९‼क **Operating Tool**
- Ą. **Positioning/Resizing Tool**
- Ą **Labeling Tool**
- ◈ **Wiring Tool**
- ੈ⊞ **Shortcut Menu Tool**
- ∜<sup>®</sup> Scrolling Tool
- **Breakpoint Tool**
- **Probe Tool** ۰Œ
- Color Copy Tool
- $\bigoplus$  Coloring Tool

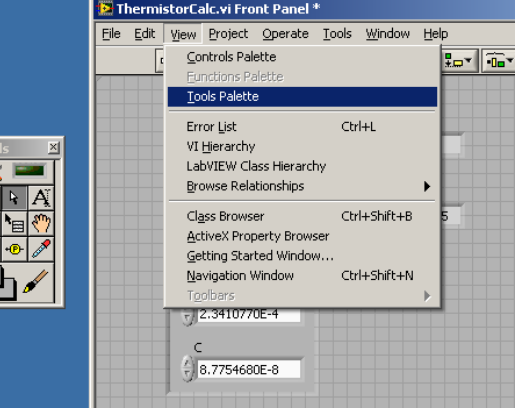

 $\frac{1}{2} \mathbb{E} \left[ \mathbb{E} \left[ \mathbb{E} \left[ \mathbb{E} \left[ \mathbb{E} \left[ \mathbb{E} \left[ \mathbb{E} \left[ \mathbb{E} \right] \right] \right] \right] \right] \right]$ 

Activating Tools Palette

ni.com

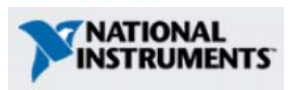

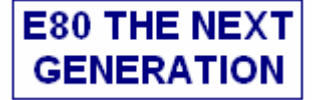

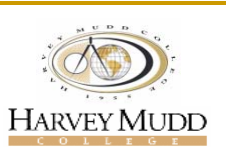

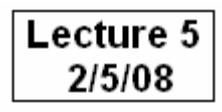

## **VIs and Functions**

### **Express VIs, VIs and Functions**

- Express VIs: interactive VIs with configurable dialog page
- Standard VIs: modularized VIs customized by wiring
- Functions: fundamental operating elements of LabVIEW; no front panel or block diagram

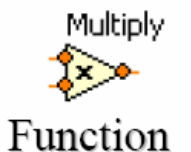

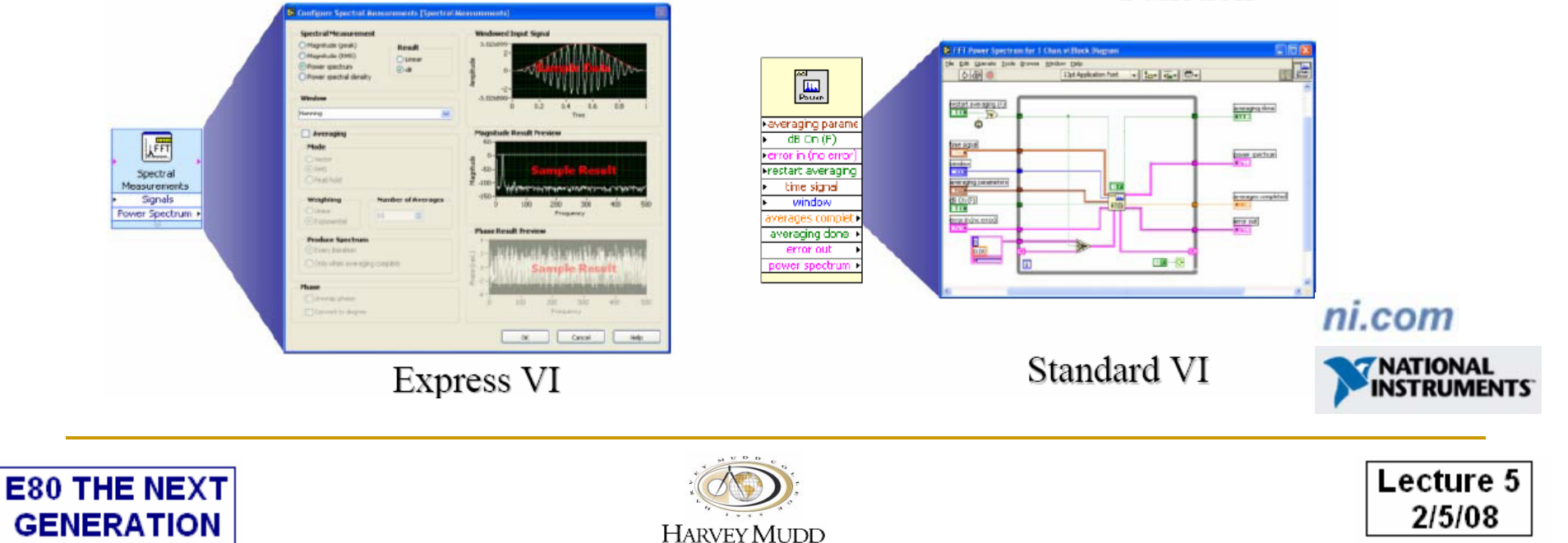

## **Example 1 : Simple Conversion**

#### VoltToResist.vi Front Panel \*

Goal: Convert voltage to resistance

- 1) Have an input signal in volts coming from a thermistor
- 2) Know the conversion equation between the voltage received and the resistance desired
- 3) Need an interactive vi to show us the resistance for input value of voltage

Input and Refs.

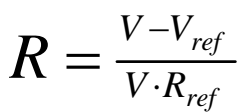

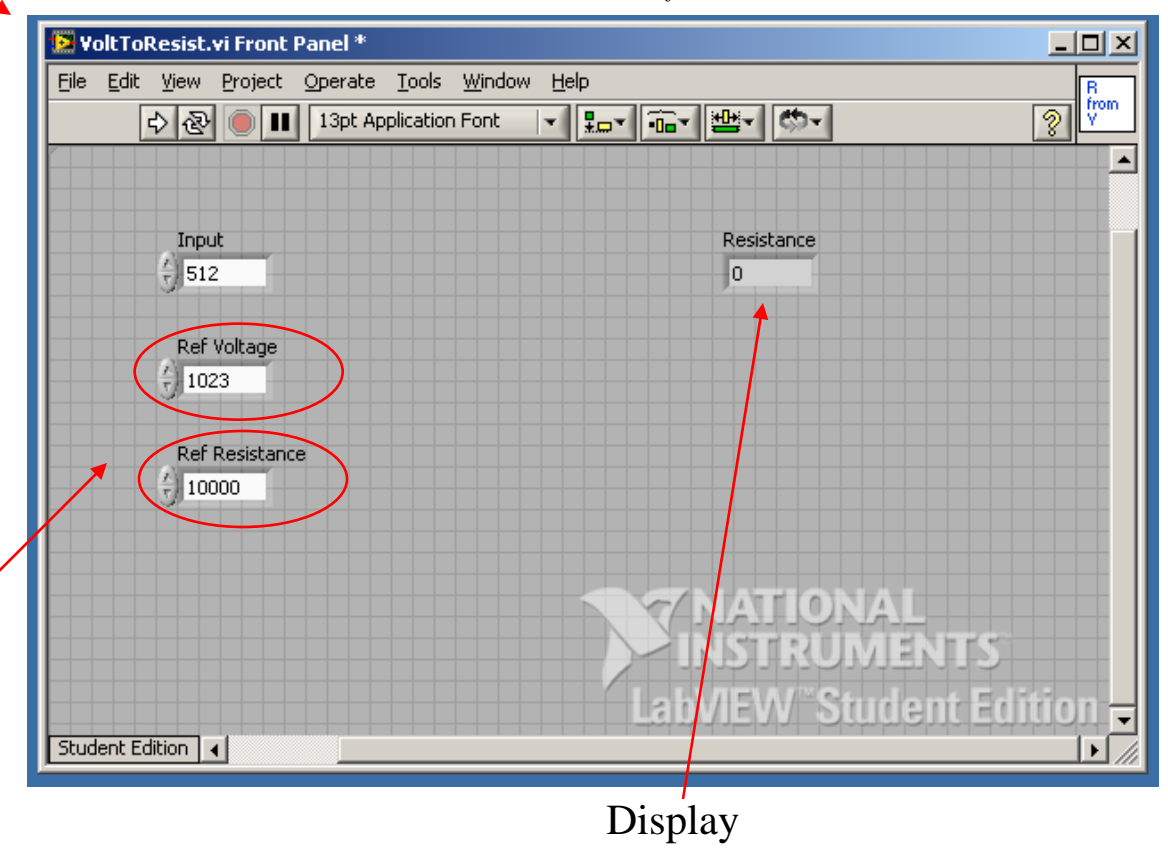

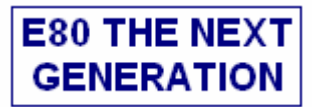

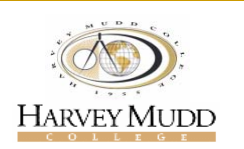

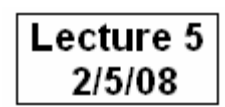

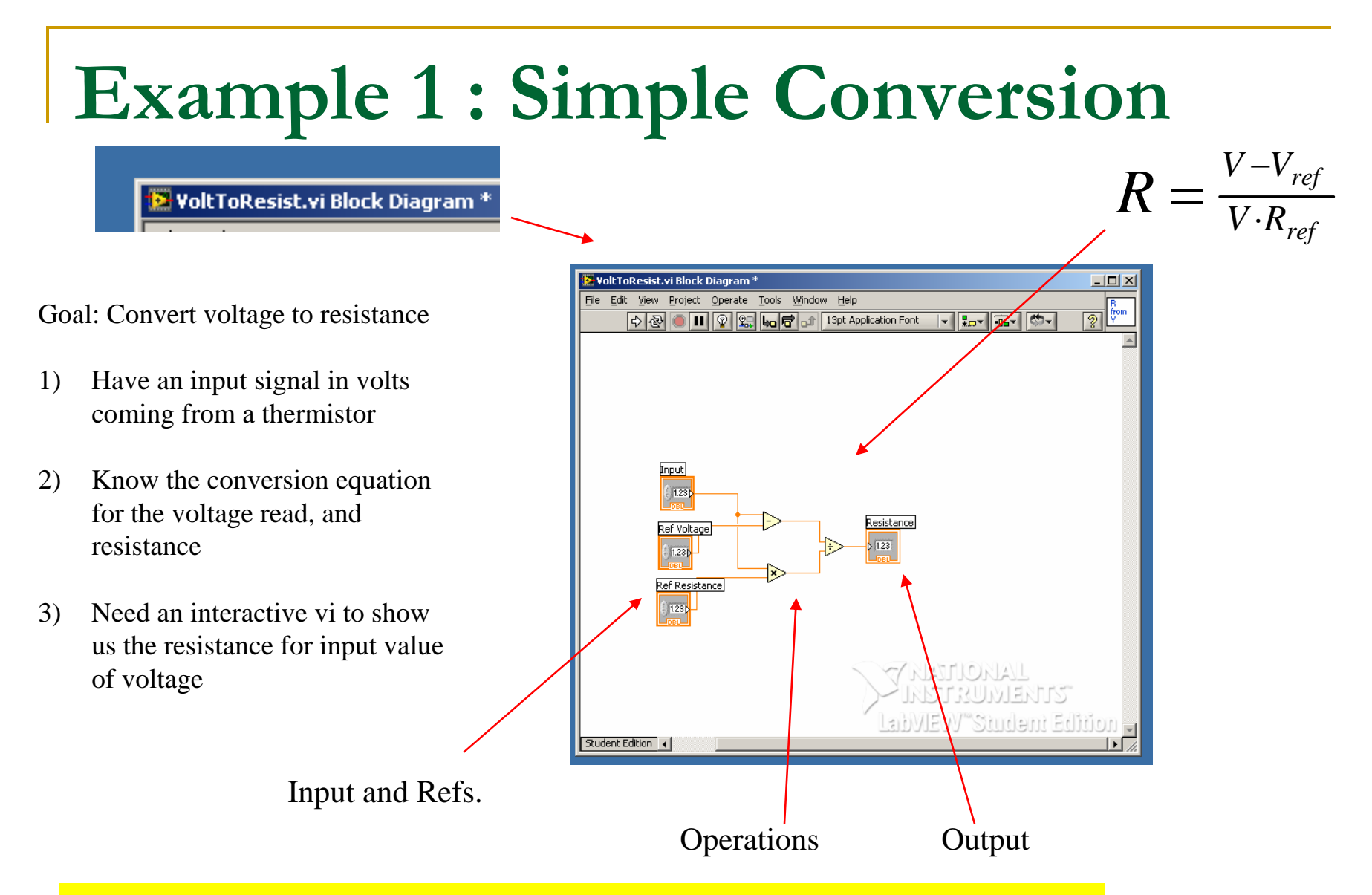

Tip: Use **Ctrl-E** to switch between front panel and block diagram

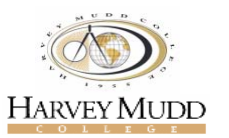

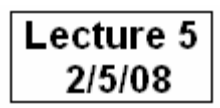

# Demonstration I

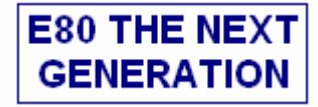

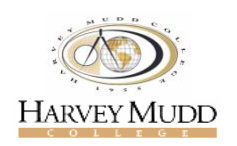

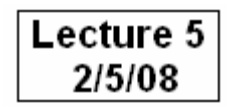

### **Example 2 : Thermistor Calculation**

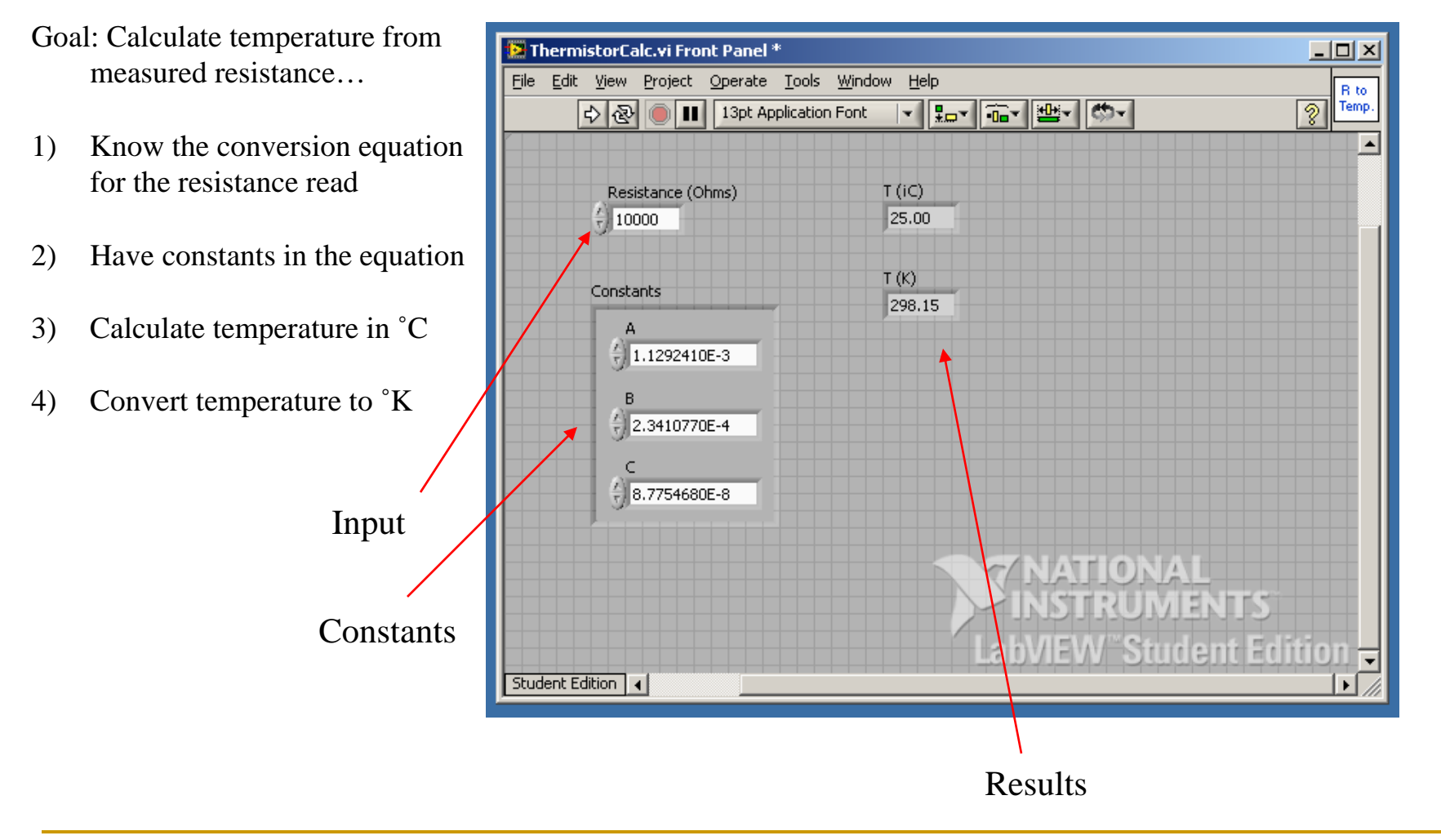

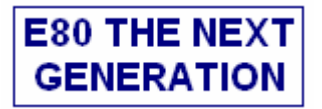

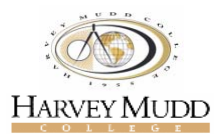

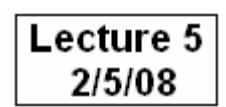

### **Example 2 : Thermistor Calculation**

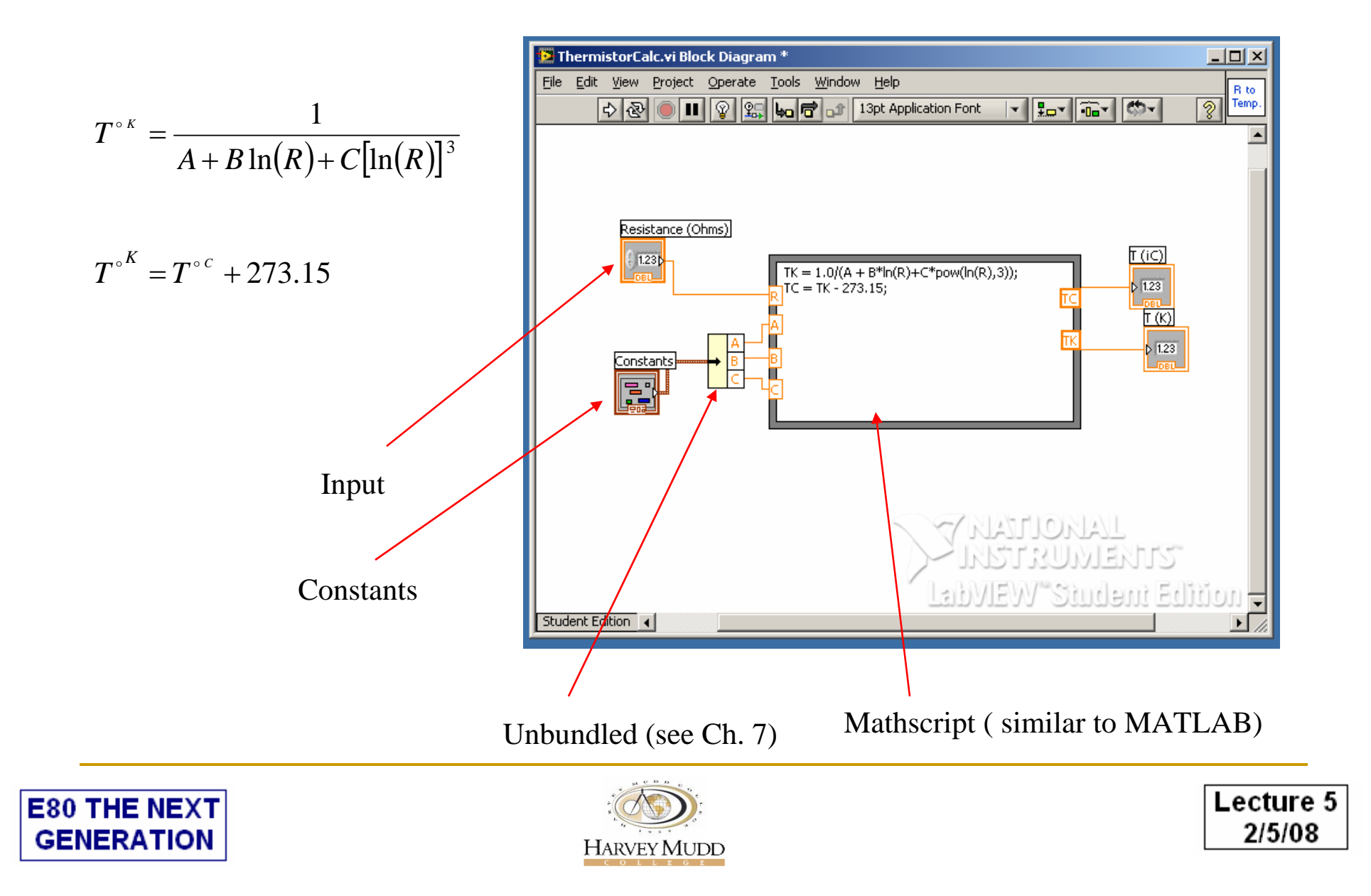

# Demonstration II

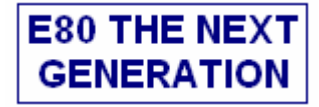

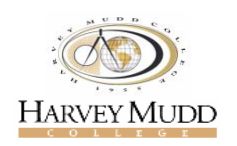

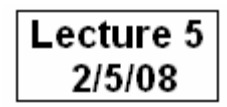

## **Example 3 : Function Generator**

- Goal: Make a function generator that…
- 1) Allows choosing signal type, varying frequency, amplitude, offset, phase, …
- 2) Displays the signal graphically
- 3) Addresses sampling rate and tracking of the signal

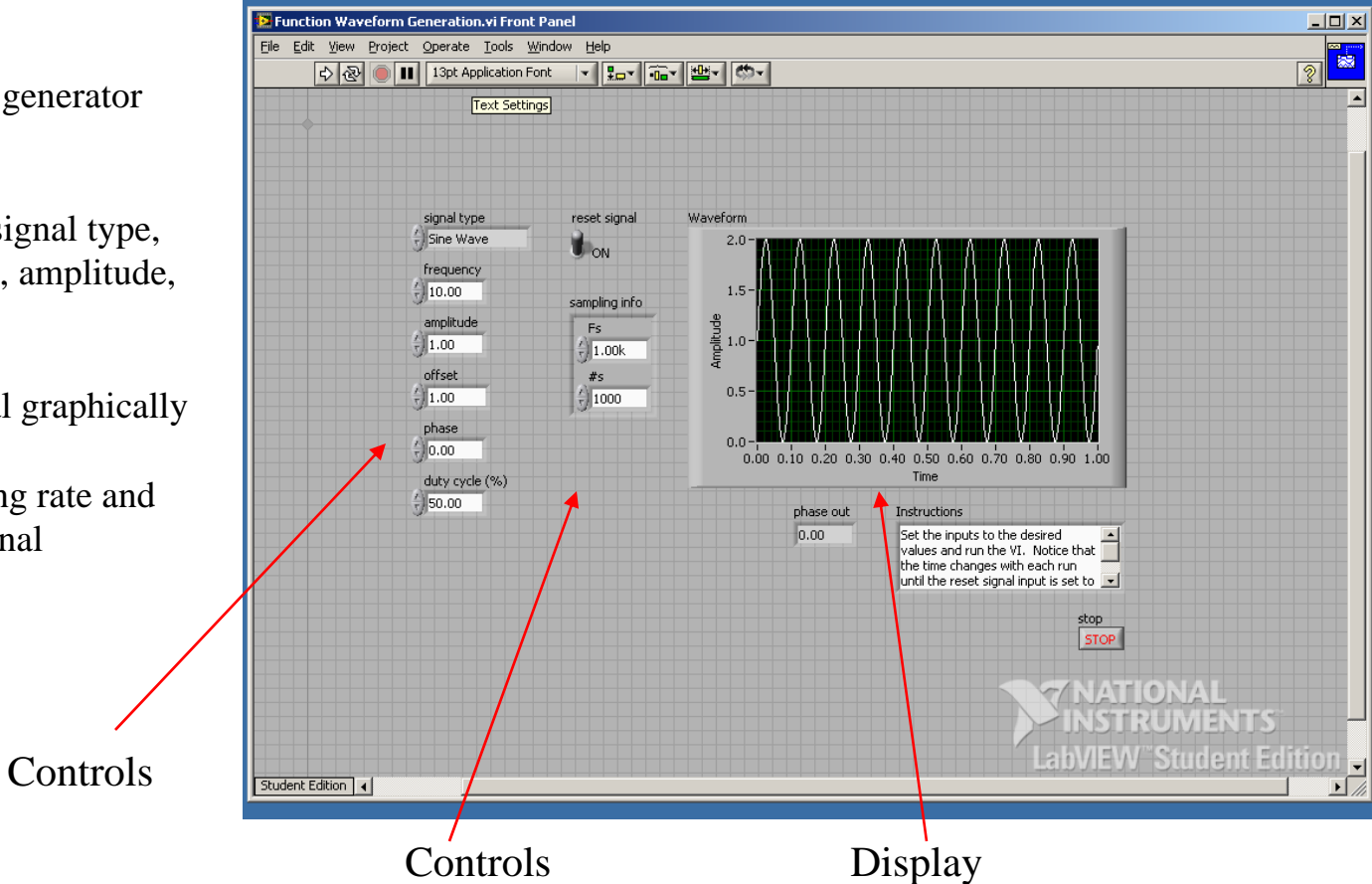

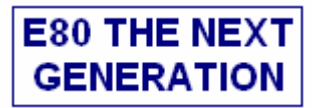

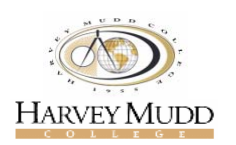

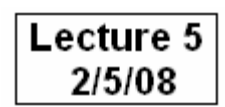

## **Example 3: Function Generator**

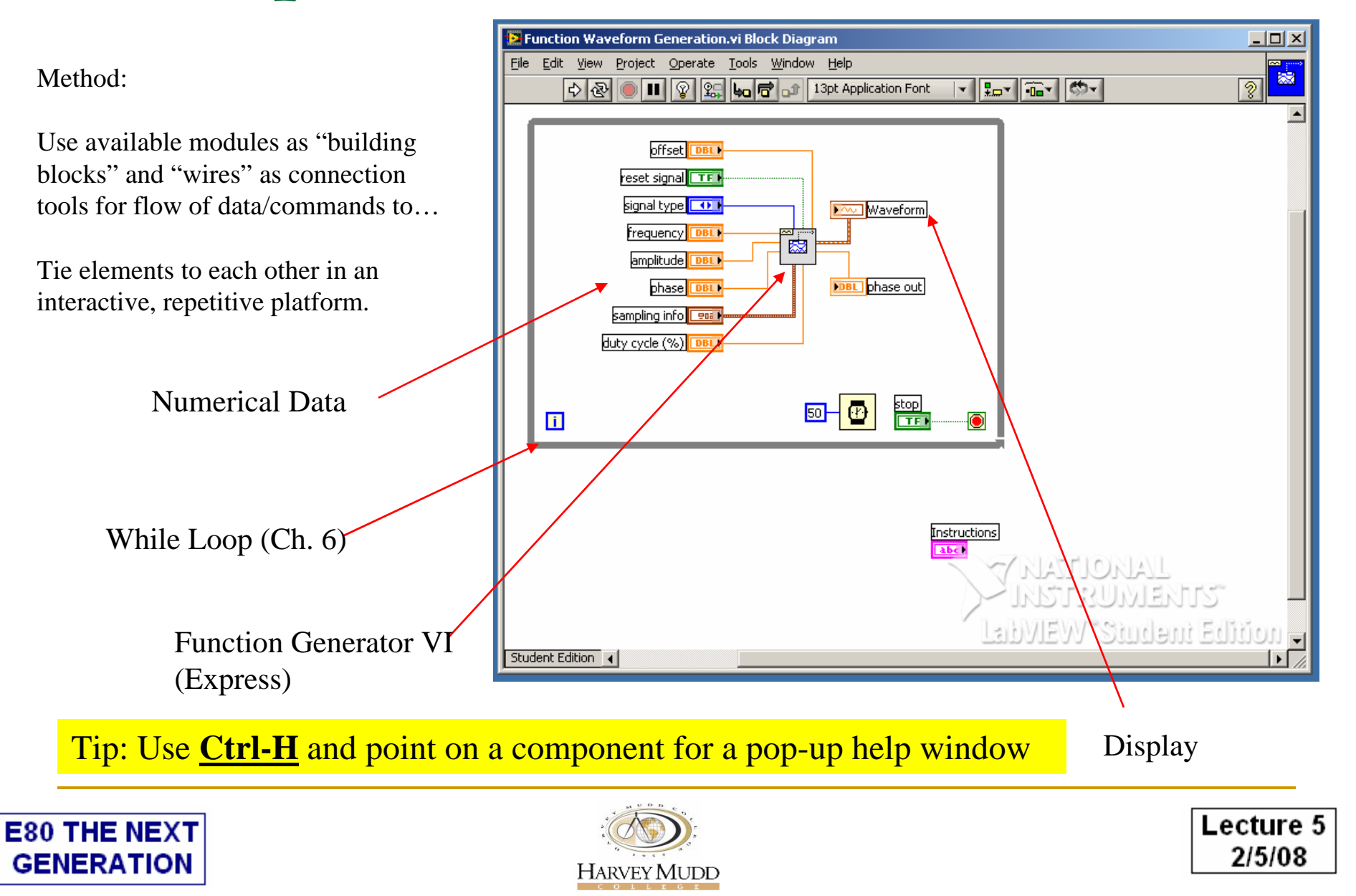

## **Example 3: Function Generator**

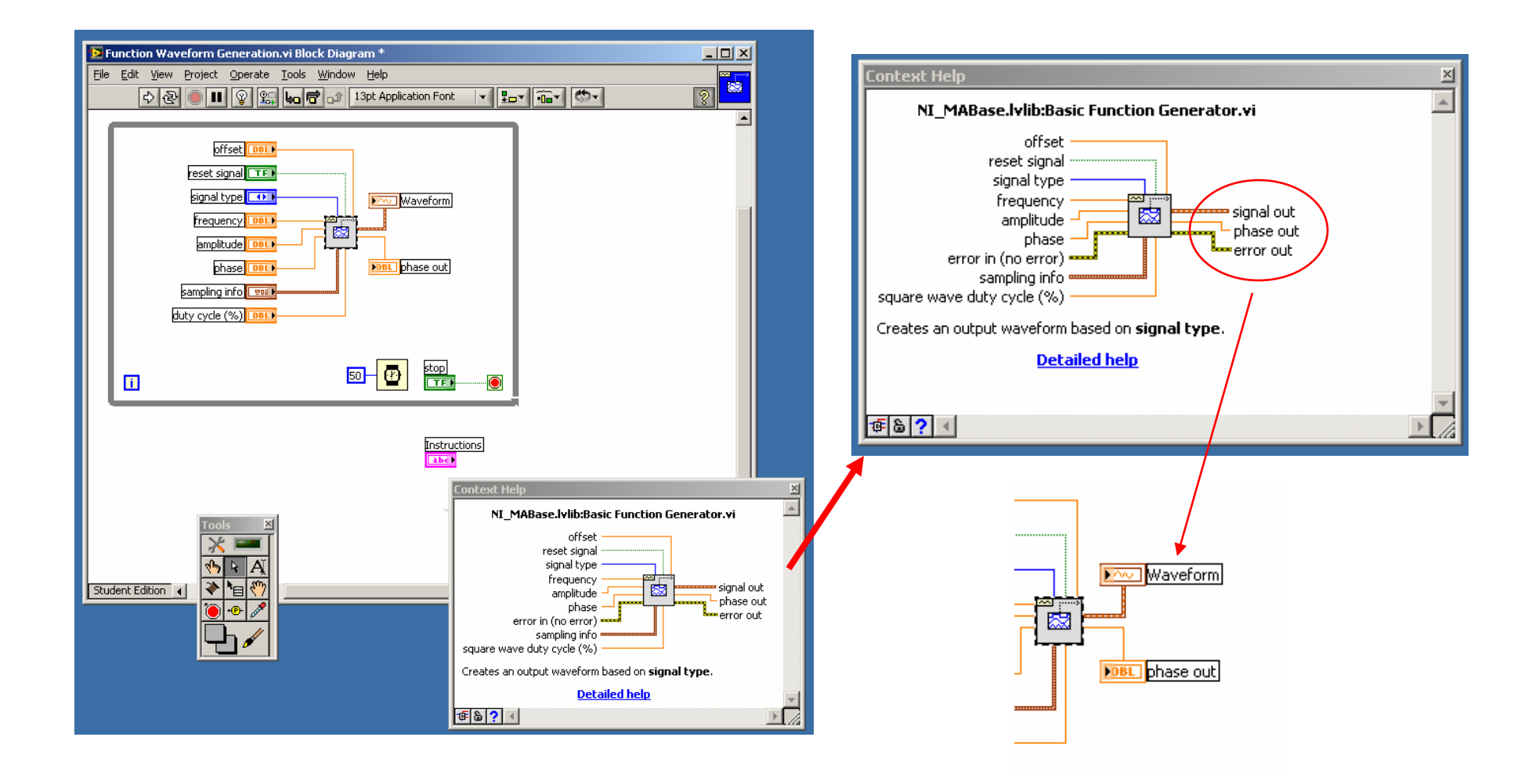

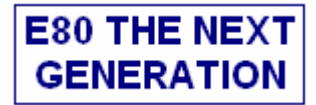

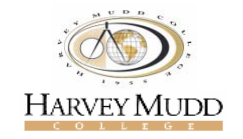

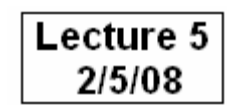

## **Example 3: Numeric Data Types**

#### Numeric Data Types Table

The following table displays the numeric data types available in LabVIEW.

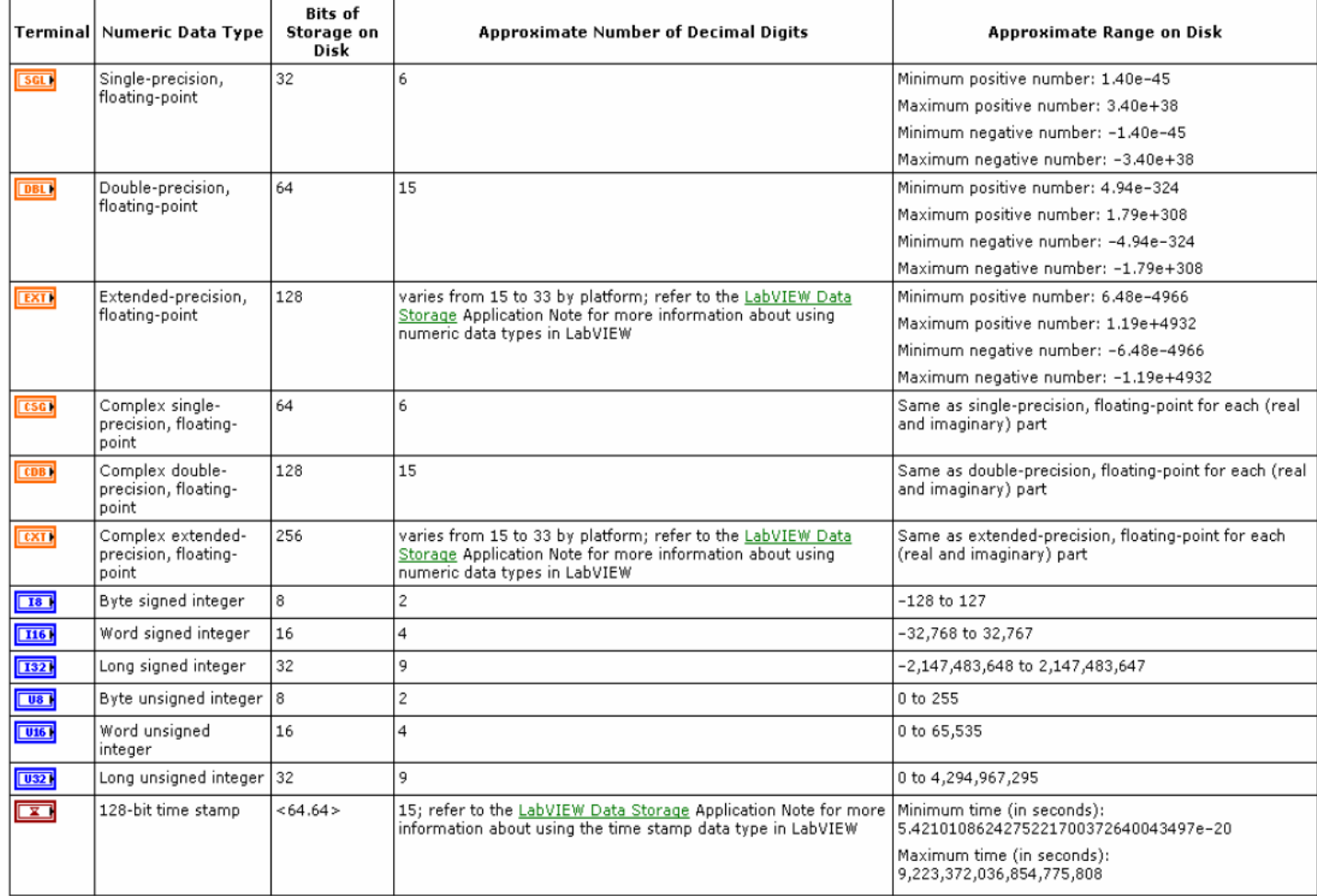

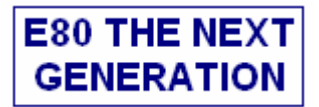

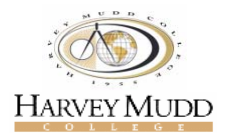

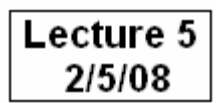

# Demonstration III

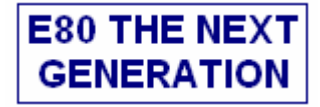

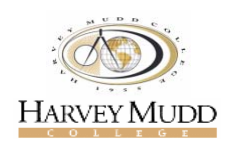

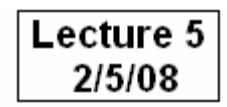

## **LabVIEW Mathscript**

 $\Box$ A LabVIEW tool for executing textual mathematical commands

- $\Box$ Matrix and vector based calculations (linear algebra)
- $\Box$ Visualization of data in plots
- $\Box$ Running scripts containing a number of commands written in a file
- $\Box$  A large number of mathematical functions. An overview is given later in this document.
- $\Box$  MathScript command are equal to MATLAB commands (some MATLAB commands may not be implemented).

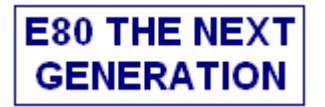

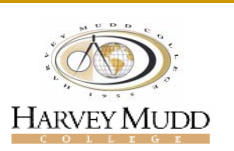

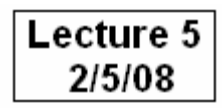

## **LabVIEW Mathscript**

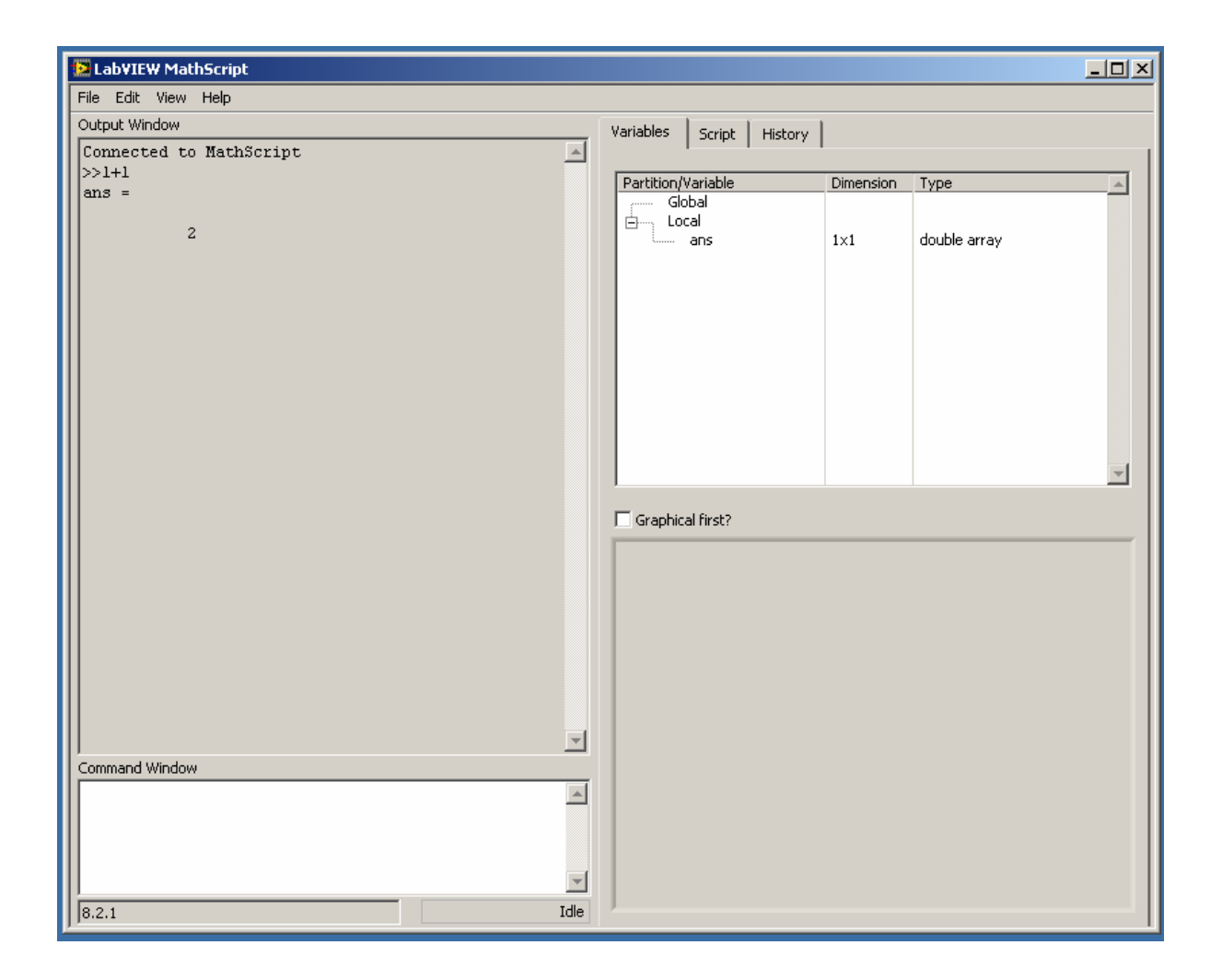

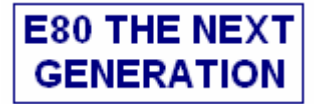

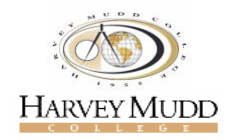

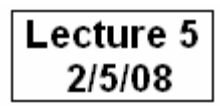

## **How do I use Mathscript?**

- $\Box$  MathScript can be used in two ways
	- $\Box$  In a MathScript window as a desktop mathematical tool independent of LabVIEW
	- $\Box$  In a MathScript node which appears as a frame inside the Block diagram of a VI (available on the Functions / Mathematics / Scripts & Formulas palette.)

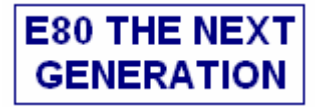

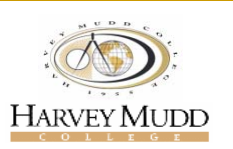

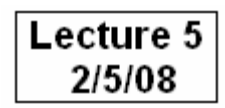

## **Example 4: Plotting a sine wave**

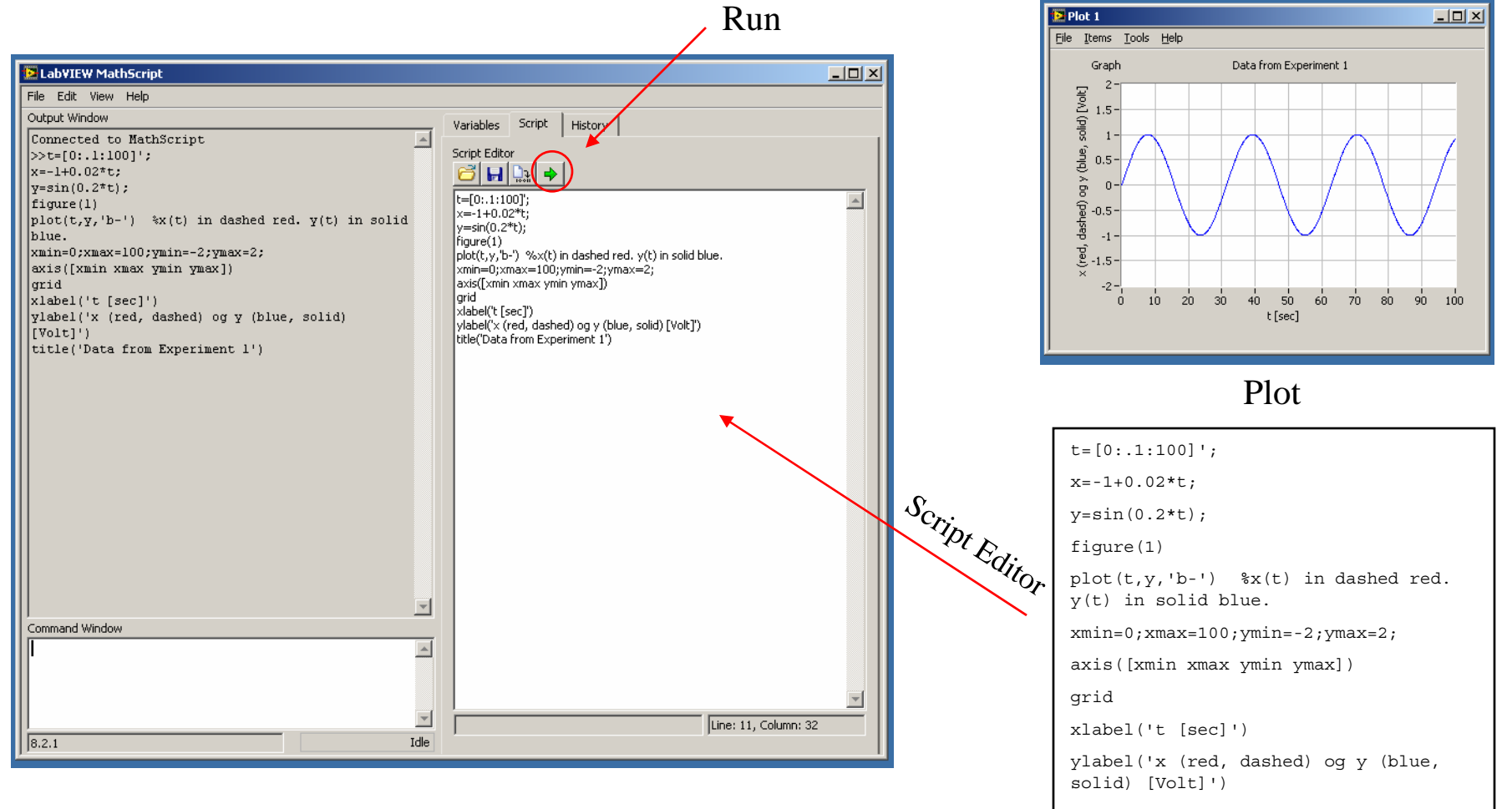

title('Data from Experiment 1')

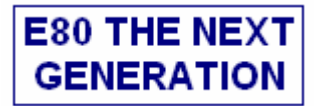

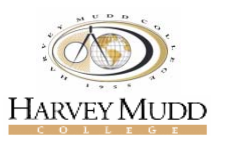

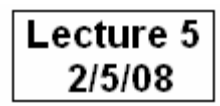

## Demonstration IV

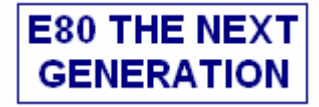

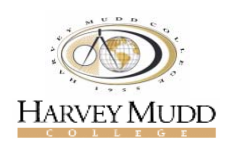

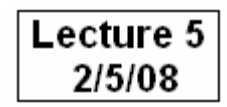

## **Example 5: Embedded Mathscript**

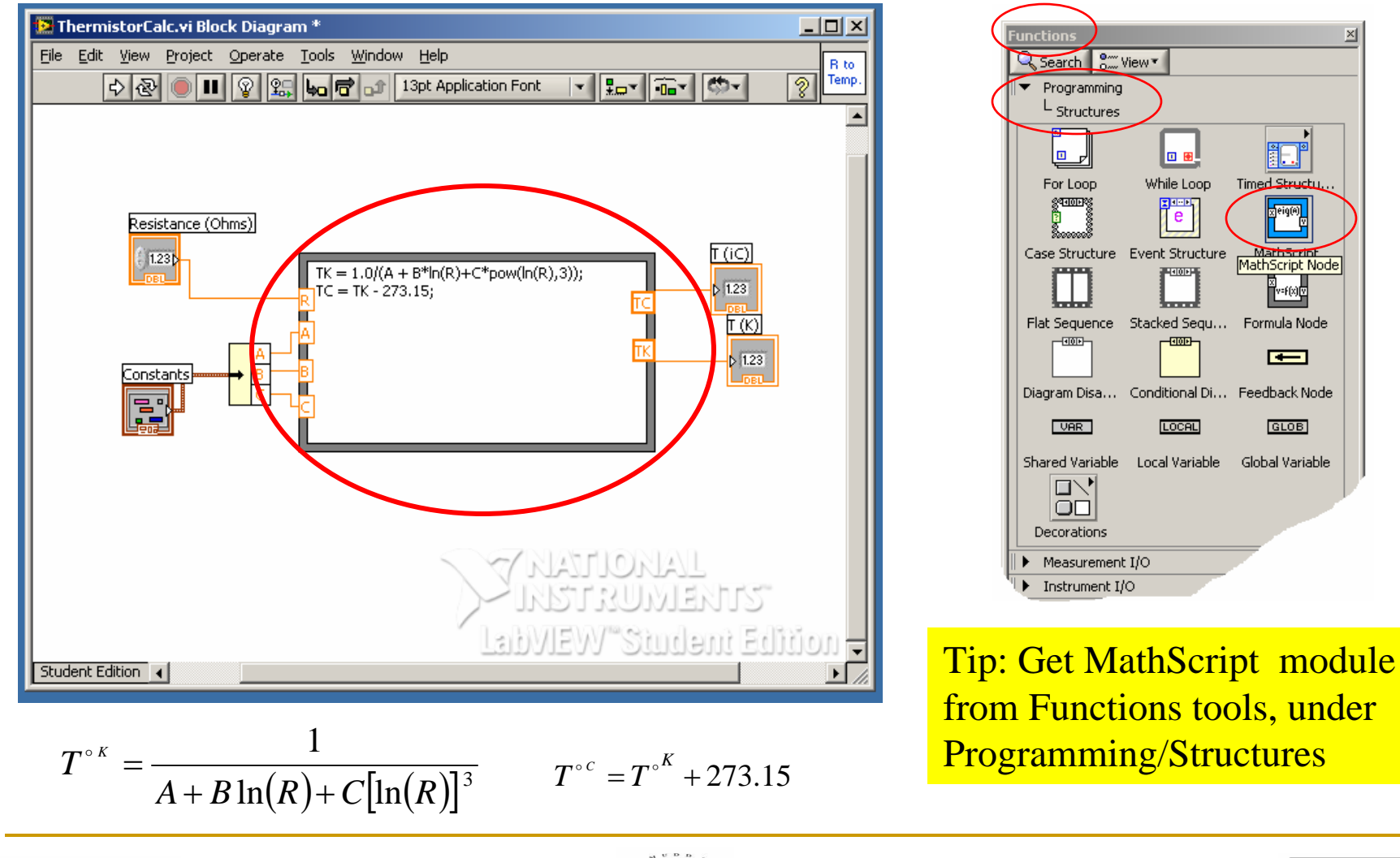

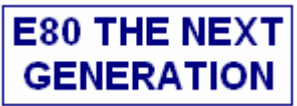

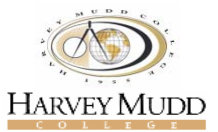

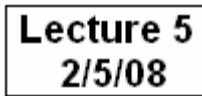

### **Data Acquisition (DAQ) with LabVIEW**

- **This is where E59 and E80 merge!**
- You saw sampling, aliasing, discrete and continuous signals, Bode plot and…E59
- Now you will acquire those signals in real experiments
- LabVIEW helps you as a tool collecting and displaying data

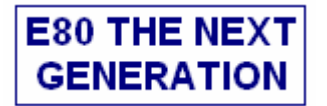

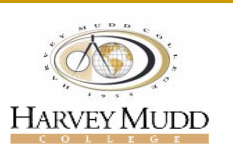

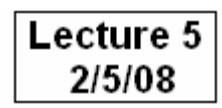

## **What is the use of data acquisition?**

Sensors or transducers as our "sensing" tools convert physical signal to an electrical signal.

- 1) Need DAQ devices to grab those signals and hand them to computer for display and processing
- 2) May need to control the flow of data from our transducers (triggering)
- 3) Will convert continuous time signals to digital which is suitable for computers

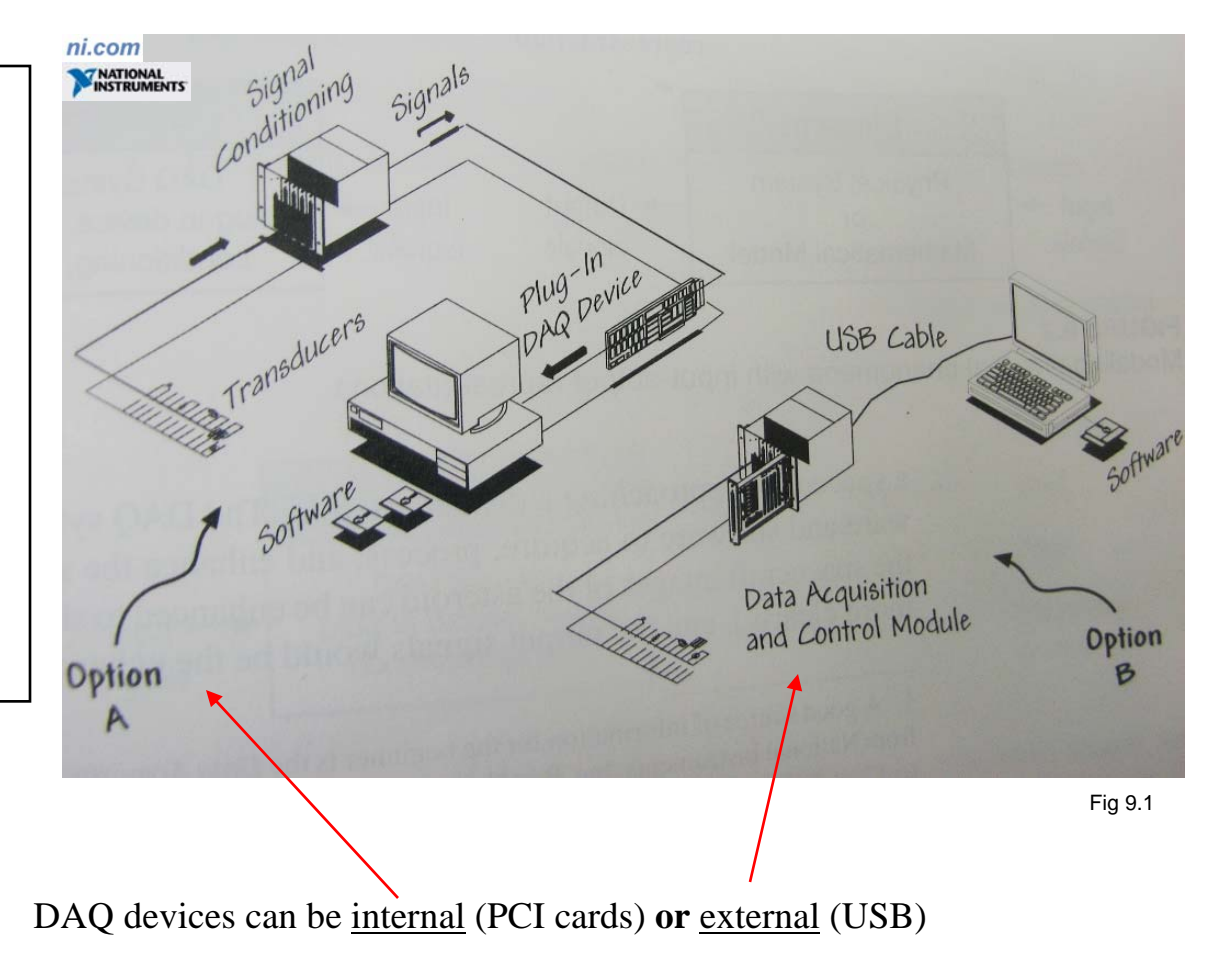

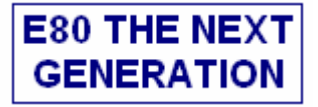

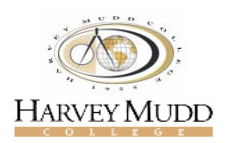

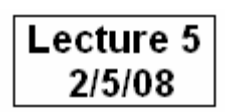

# **Types Of Signals**

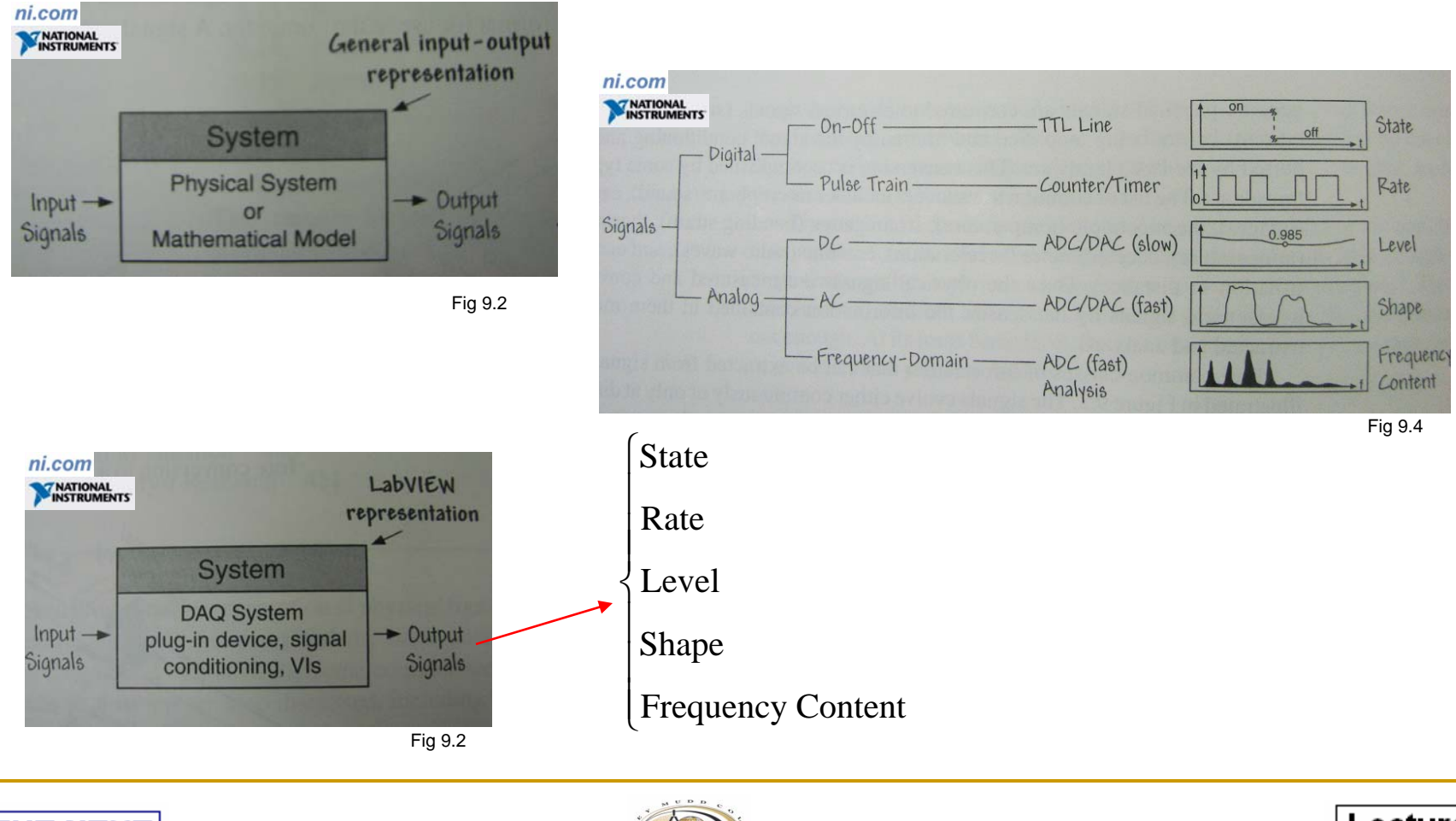

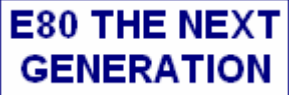

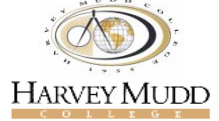

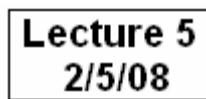

# **Signal Conditioning**

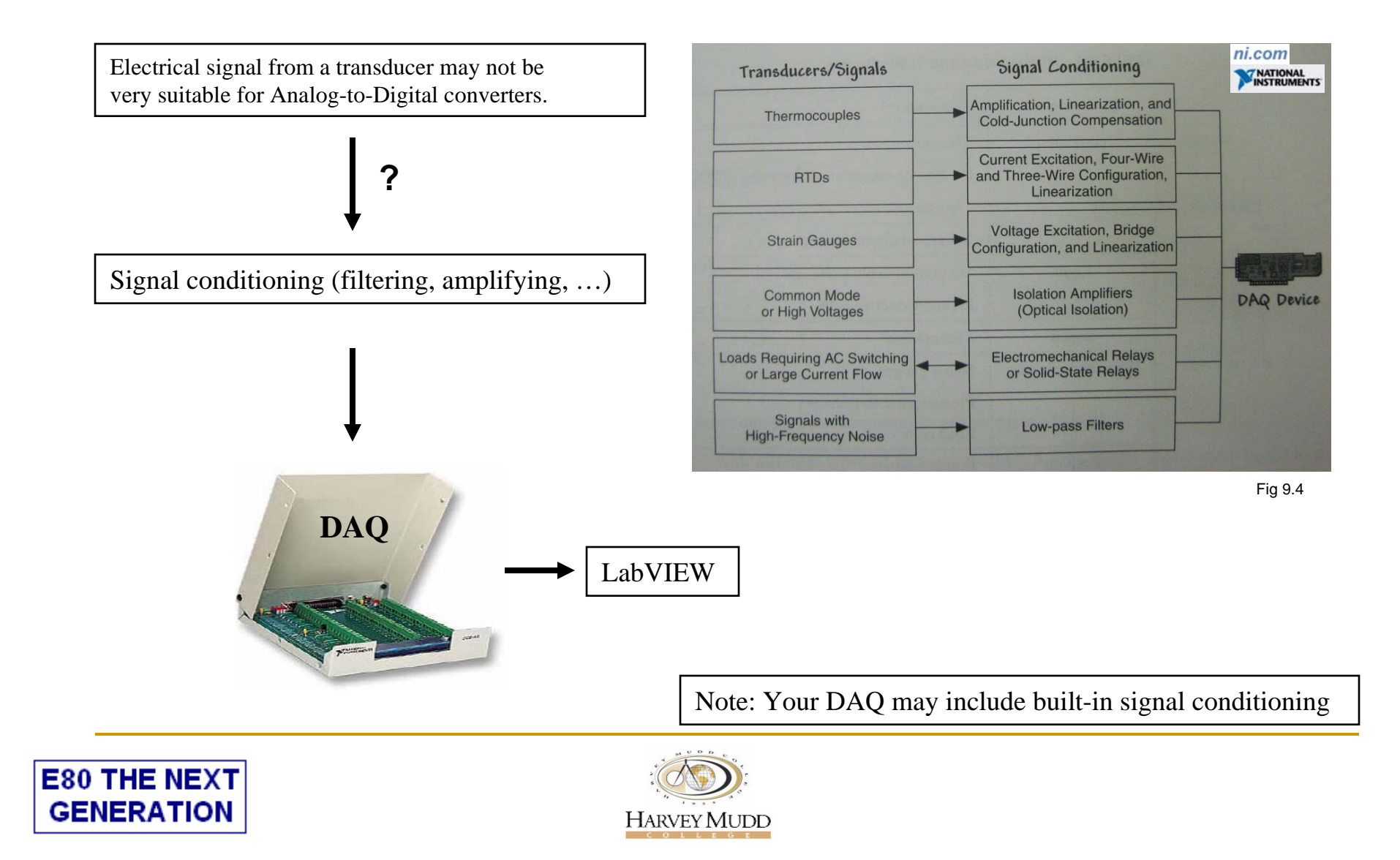

## **BNC-2090 DAQ at Mudd**

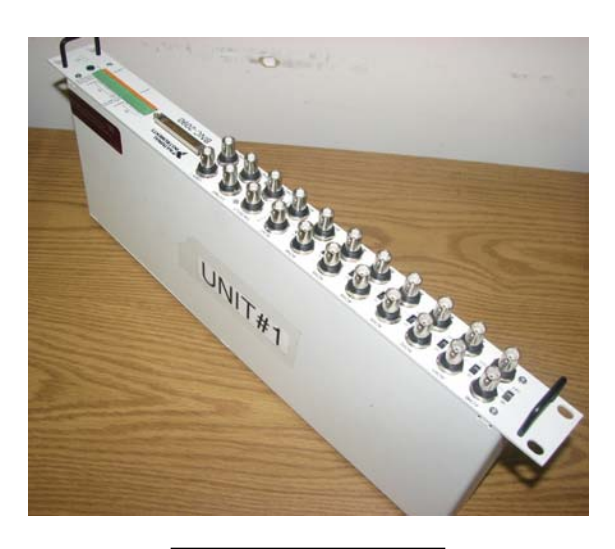

**BNC-2090 DAQ**

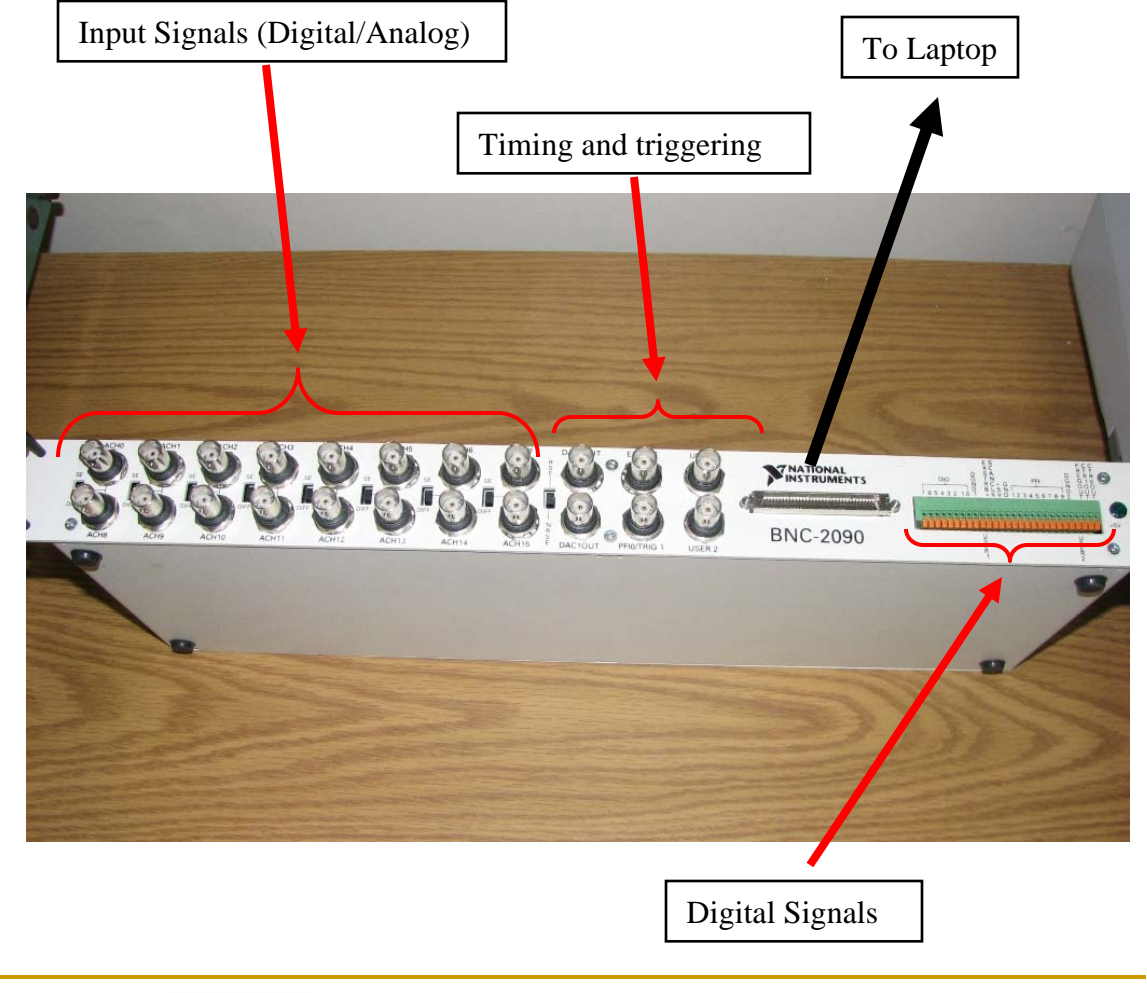

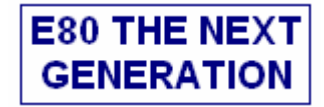

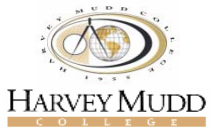

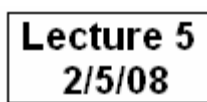

## **LabView and DAQ in the lab**

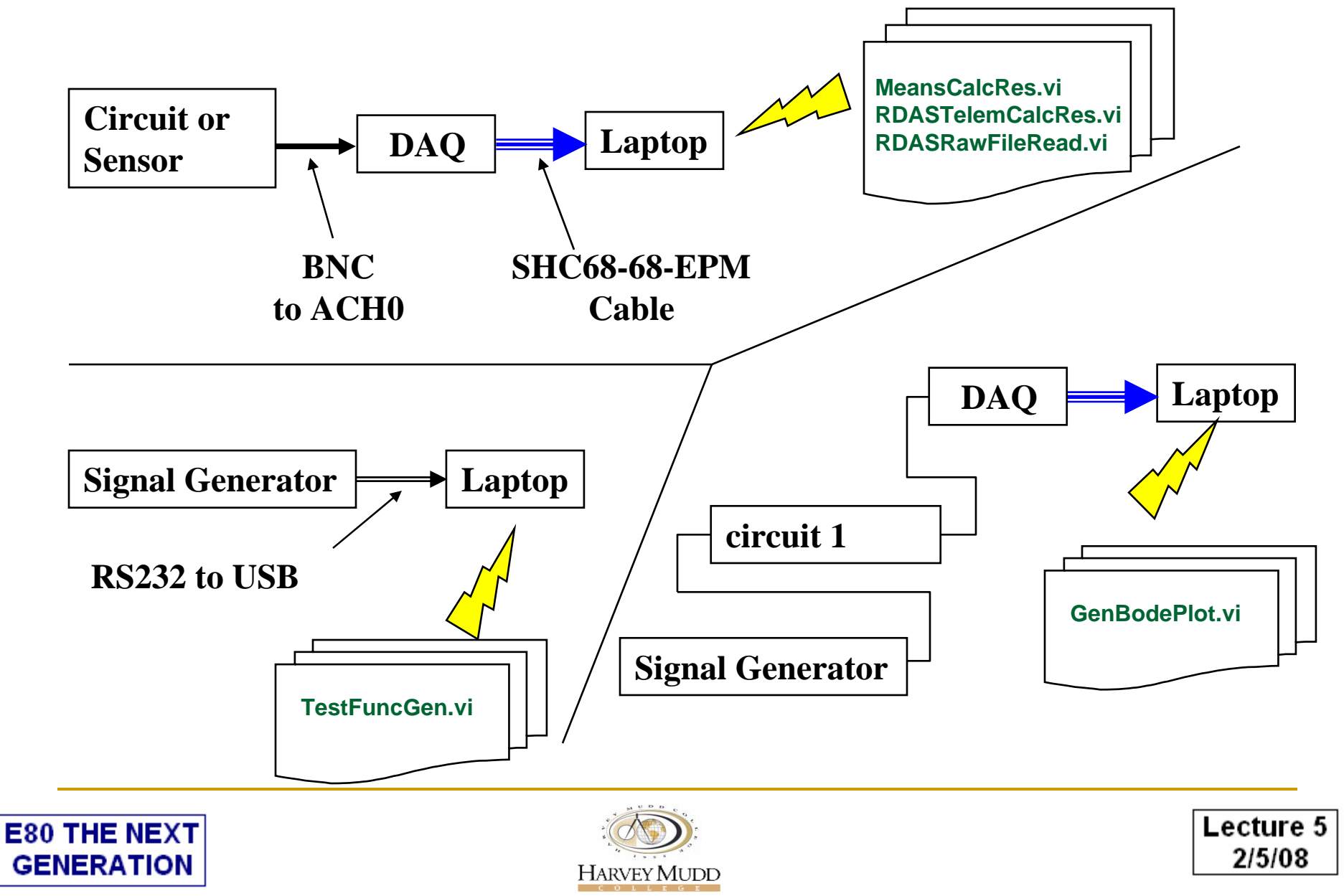

## **Matlab**

Most of the concepts discussed for LabVIEW are valid for MATLAB

Key differences:

- 1) MATLAB has it's own language and commands
- 2) Unlike LabVIEW, mainly commands and scripts are needed to run the code
- 3) To interface the DAQ and other instruments with MATLAB need MATLAB drivers

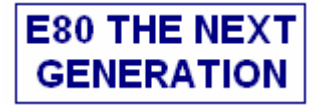

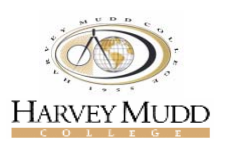

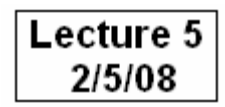

# **Summary**

#### **Remember the following tools/skills/knowledge …**

- $\Box$ Knowing basic electrical measurement techniques
- $\Box$ Understanding the concept of sensors/transducers
- $\Box$ Acquiring data from sensors instrumentation
- $\Box$ Communicating with the PC using DAQ
- $\Box$ Analyzing and presenting the data

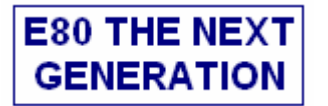

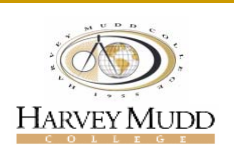

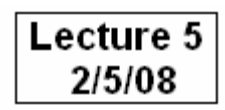